### Platforma Office 365 - Platforma Microsoft Teams

Microsoft Teams to aplikacja, która łączy w sobie elementy komunikacji i współpracy grupowej, przekazywania treści, oceniania prac oraz połączenia aplikacji edukacyjnych w jednym miejscu.

Najważniejsze jej funkcje:

- prowadzenia spotkań i lekcji online, z możliwością prowadzenia prezentacji;
- proste udostępnianie treści uczniom;
- prowadzenie wspólnych notesów
- przypisywanie zadań do wykonania i nadawanie ocen.

Z Microsoft Teams możemy korzystać w dwojaki sposób:

#### 1 . Logując się na platformę Office 365: https://www.office.com/

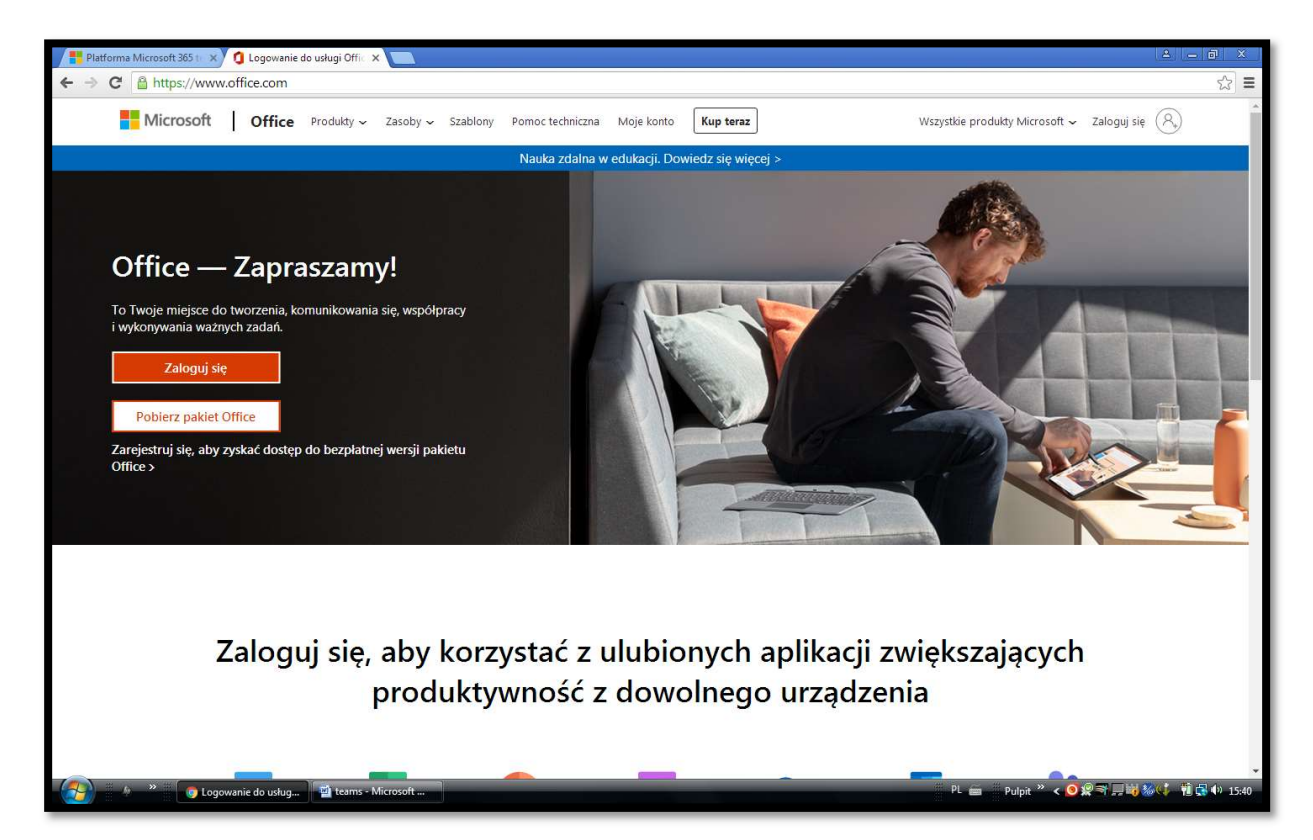

## 2. Pobierając aplikację Microsoft Teams i instalując ją na komputerze (zalecane):

https://www.microsoft.com/pl-pl/microsoft-365/microsoft-teams/download-app

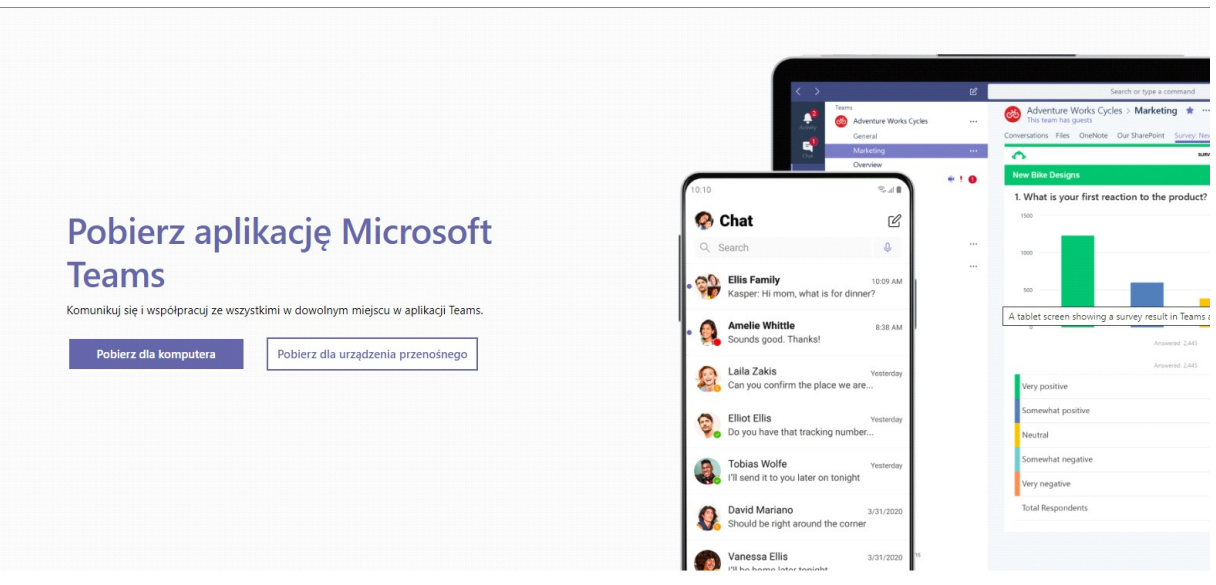

# ZASADY LOGOWANIA SIĘ

Każdy użytkownik ma przydzielony odpowiedni login:

jest to pierwsza litera imienia i nazwisko np. Jan Nowak  $\rightarrow$  jnowak

oraz nazwa szkolnej domeny lo.zgorzelec.org pełny login będzie się składał z tej części plus znak @ i domeny, czyli: jkowalski@lo.zgorzelec.org

# Wpisujemy pełny login i klikamy "dalej"

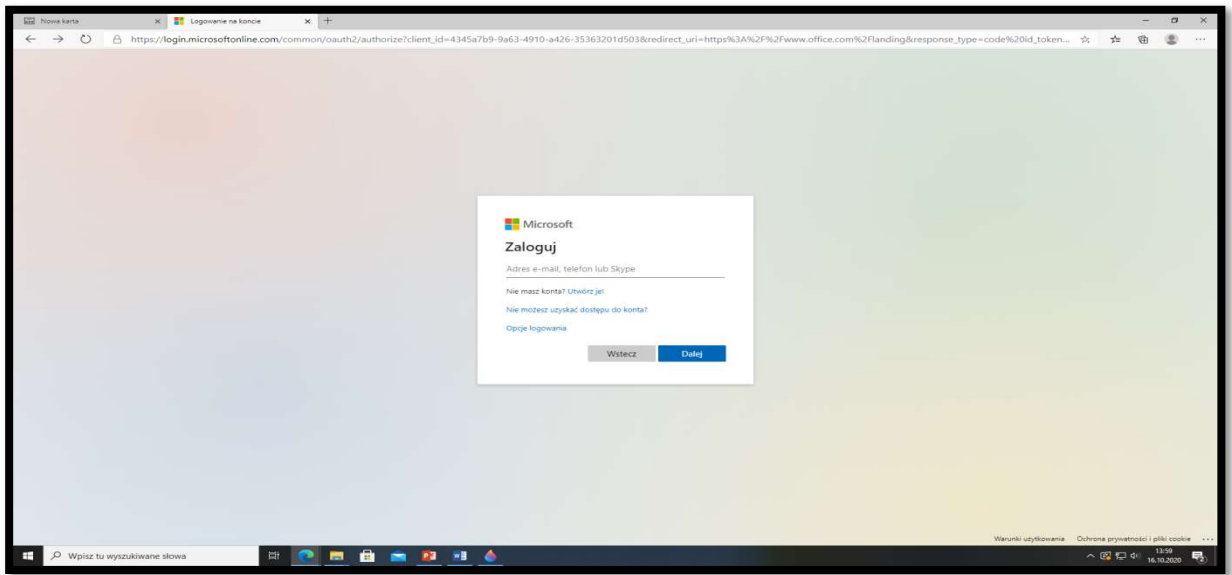

Zostaniemy poproszeni o hasło:

HASŁO DLA UCZNIA: Student.123

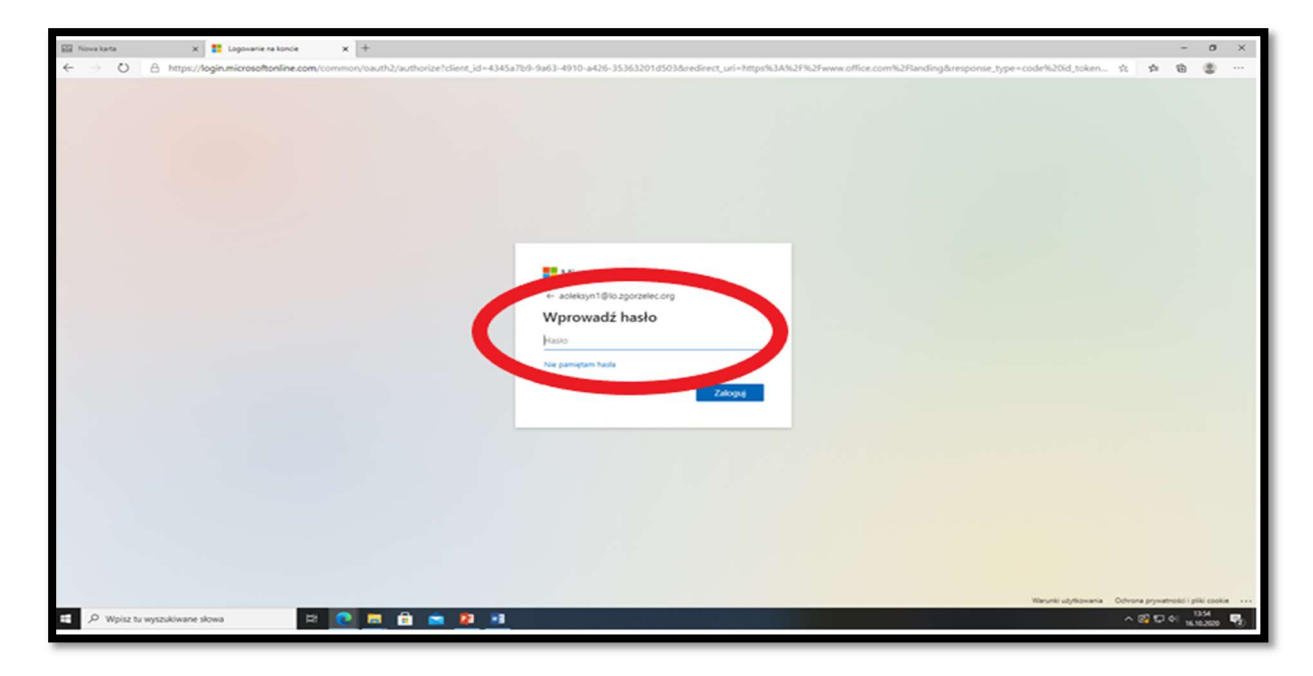

Przy pierwszym logowaniu system poprosi nas o zmianę hasła (proszę hasło zapisać lub zapamiętać)

W okienku pojawią się trzy pola

Stare hasło: wpisujemy Student.123

Nowe hasło: Wpisujemy nowe (min.8 znaków, małe, duże litery, cyfry, znaki specjalne)

Nowe hasło: powtarzamy nowe hasło

Po zalogowaniu system poprosi jeszcze o weryfikację.

Weryfikację przeprowadzamy przy użyciu telefonu i aplikacji Microsoft Authenticator.

Postępujemy wg wyświetlanych instrukcji.

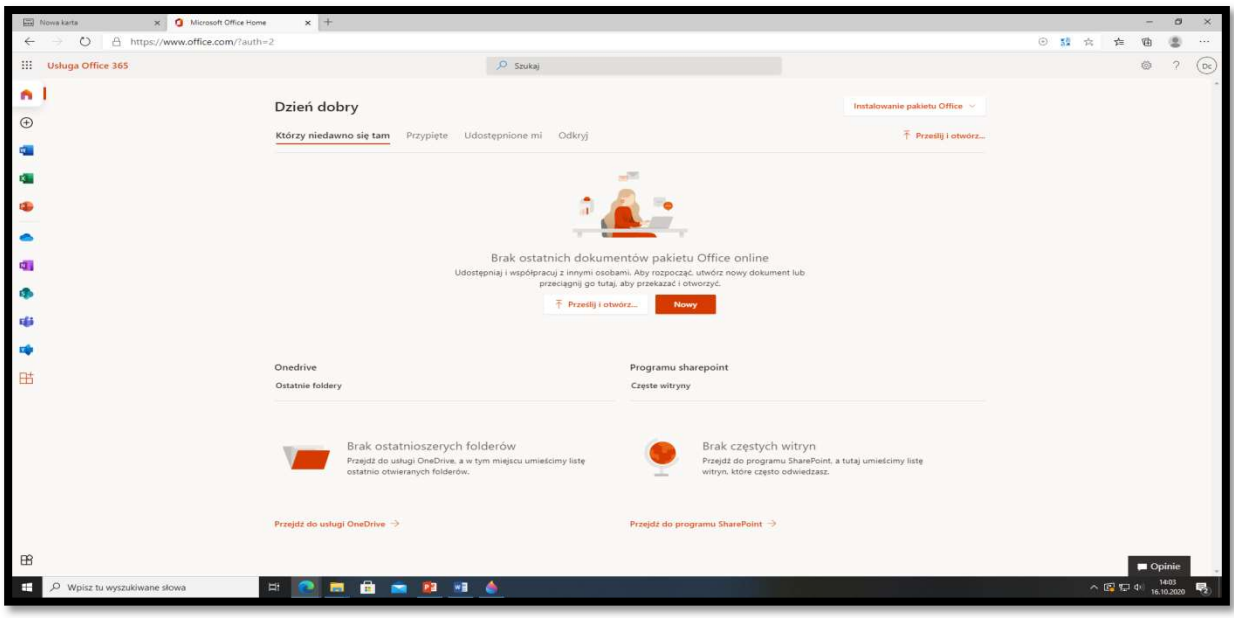

Po zalogowaniu na platformę otrzymamy następujący widok:

Na platformie mamy dostęp do całego pakietu Office (m.in. Word, Excel, Power Point)

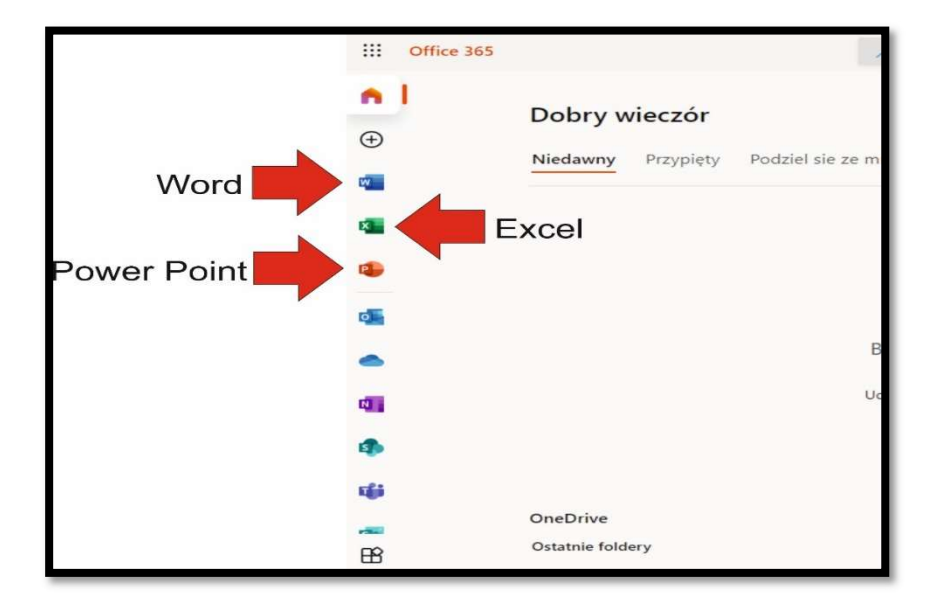

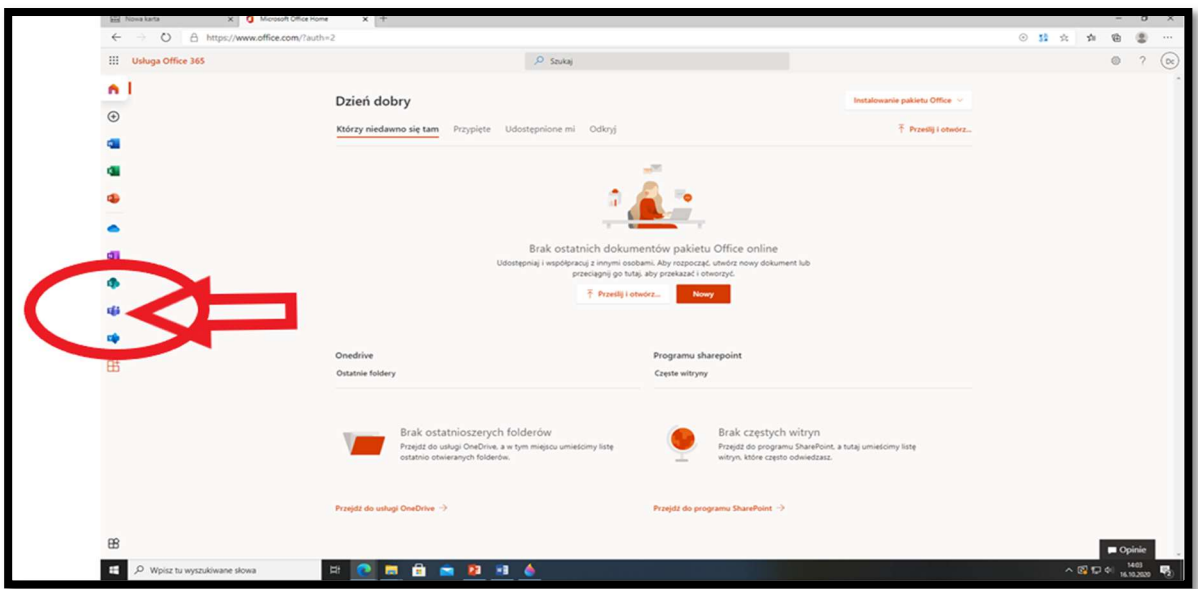

Platforma Office 365 jest zintegrowana z MS Teams i mamy do niej bezpośredni dostęp

Po kliknięciu na ikonkę zostaniemy połączeni z MS Teams